# **Configure Secure SIP SRST on ISR4000**

# **Contents**

**Introduction Prerequisites Requirements** Components Used Overview on Secure SRST Background Information Configuration Steps and Example Step 1. Enable Http on SRST and CA server Step 2. Install Certificate from IOS based CA server or Third party CA Server A) IOS Based CA Server;  $\overline{a}$ B) Third Party CA server Step 3. Enable Credentials Service on the SRST Router: Step 4. Import Phone Certificate Files in Privacy Enhanced Mail(PEM) Format to the Secure SRST Router: Step 5. CUCM CONFIGS: Step 6. SRST specific configs for your SRST router Sample Config Verify Summary Steps **Troubleshoot** Related Information

## **Introduction**

This document describes how to Configure Secure Session Initiation Protocol (SIP) Survivable Remote Site Telephony (SRST) on ISR4000 Series Router and Cisco Unified Communications Manager (CUCM).

Contributed by Ankush Vijay, Cisco TAC Engineer.

# **Prerequisites**

**Requirements**

Cisco recommends that you have knowledge of these topics:

Cisco Unified Communications Manager (CUCM)

Cisco Unified Survivable Remote Site Telephony (SRST)

Transport Layer Security (TLS)

Secure Real-Time Transport Protocol (SRTP)

Real-Time Transport Protocol (RTP)

Session Initiation Protocol (SIP)

User Datagram Protocol (UDP)

**Components Used**

CUCM: 10.5.2

SIP SRST version - Minimum 12.1 as per SRST [Admin Guide](https://www.cisco.com/c/en/us/td/docs/voice_ip_comm/cusrst/admin/sccp_sip_srst/configuration/guide/SCCP_and_SIP_SRST_Admin_Guide/srst_secure_sccp_and_sip.html#33775)

SRST Router: ISR 4451

CA Server: Tested on ISR 2921 and third party CA server.

Phones Tested: 78XX and 88XX

Platform Capacity and firmware requirements as per [SRST Compatibility Matrix.](http://www.cisco.com/en/US/products/sw/voicesw/ps2169/products_device_support_tables_list.html)

ISRG2 used as an IOS CA server (Same SRST gateway can also be used as an IOS CA server)

**Caution**: The information in this document was created from the devices in a specific lab environment. All of the devices used in this document started with a cleared (default) configuration. If your network is live, ensure that you understand the potential impact of any command.

## **Overview on Secure SRST**

Cisco Unified Secure SRST provides security features such as authentication, integrity, and media encryption.

Authentication provides assurance to one party that another party is whom it claims to be.

Integrity provides assurance that the given data has not been altered between the entities.

Encryption implies confidentiality; that is, that no one can read the data except the intended recipient. These security features allow privacy for Cisco Unified SRST voice calls and protect against voice security violations and identity theft.

SRST security is achieved when:

- End devices are authenticated through certificates.
- Signaling is authenticated and encrypted through Transport Layer Security (TLS) for TCP.
- A secure media path is encrypted through Secure Real-Time Transport Protocol (SRTP).
- Certificates are generated and distributed by a Certificate Authority (CA)

## **Background Information**

Before this configuration, the CUCM must be tuned into Mix mode with security enable.

Phones must be registered as secure phones.

For Information on how to register phones with CUCM in secure mode, check [IP Phone Security](https://community.cisco.com/t5/collaboration-voice-and-video/ip-phone-security-and-ctl-certificate-trust-list/ta-p/3116313#toc-hId--2138369775) [and CTL](https://community.cisco.com/t5/collaboration-voice-and-video/ip-phone-security-and-ctl-certificate-trust-list/ta-p/3116313#toc-hId--2138369775)

For Secure SIP SRST to be supported on Cisco 4000 Series Integrated Services Routers, enable these technology package licenses on the router:

security **uck9**

### **Configuration Steps and Example**

#### **Step 1. Enable Http on SRST and CA server**

ip http server

```
Router1#conf t
Enter configuration commands, one per line. End with CNTL/Z.
Router1 (config) #ip http server
Router1 (config) #
```
**Step 2. Install Certificate from IOS based CA server or Third party CA Server**

#### **A) IOS Based CA Server;**

- ●Create Cisco IOS certificate server:
- 1. **crypto pki** serverCA-Name 2. **database level**{minimal| names | complete}

**minimal**: Enough information is stored only to continue to issue new certificates without conflict; this is the default.

**names**: In addition to the information given in the minimal level, the serial number and subject name of each certificate are stored.

**complete**: In addition to the information given in the minimal and names levels, each issued certificate is written to the database.

#### 3. **database url**root-url

The default location for the database entries to be written is flash; however, NVRAM is recommended for this task.

4. **issuer-name**DN-string

Eg: issuer-name CN= CA-Name

- 5. **grant auto**
- 6. **no shutdown**

```
router (config) #crypto pki server srstcaserver
router (cs-server) #databa
router (cs-server) #database level complete
router (cs-server) #database url nvram
% Server database url was changed. You need to move the
% existing database to the new location.
router (cs-server) #issuer-name CN=srstcaserver
router (cs-server) #grant auto
router (cs-server) #no shut
$Some server settings cannot be changed after CA certificate generation.
& Please enter a passphrase to protect the private key
% or type Return to exit
Password:
Re-enter password:
% Generating 1024 bit RSA keys, keys will be non-exportable...
[OK] (elapsed time was 0 seconds)
& Certificate Server enabled.
router (cs-server) #
```
● Autoenroll and Authenticate the SRST Router to the CA Server**:**

1. **crypto pki trustpoint** SRST-Trustpoint-Name

```
2. enrollment url url
If the CA is on your router itself url would be http://router-ip-address
3. revocation-check none
4. rsakeypair keypair-label
5. exit
6. crypto pki authenticate SRST-Trustpoint-Name
Certificate has the following attributes:
Fingerprint MD5: 4C894B7D 71DBA53F 50C65FD7 75DDBFCA
Fingerprint SHA1: 5C3B6B9E EFA40927 9DF6A826 58DA618A BF39F291
% Do you accept this certificate? [yes/no]: y
Trustpoint CA certificate accepted.<br>Router1(config)#crypto_pki_trustpoint_srstca
    Routerl (ca-trustpoint) #rsakeypair srstcakey 2048
   Router1(ca-trustpoint)#enrollment url http:// . . . . . . .
    Router1 (ca-trustpoint) #revo
    Router1 (ca-trustpoint) #revocation-check none
    Router1 (ca-trustpoint) #exit
    Router1 (config) #cryp
    Router1 (config) #crypto pki auth
    Router1 (config) #crypto pki authenticate srstca
    Certificate has the following attributes:
            Fingerprint MD5: AA086E13 EE0E5F61 2A585804 2DA3FB28
          Fingerprint SHA1: DD59741A DB10F1E3 566F6F9E COAC97C2 9B7116D0
    & Do you accept this certificate? [yes/no]: yes
    Trustpoint CA certificate accepted.
```
#### 7. **crypto pki enroll** SRST-Trustpoint-Name

password to the CA Administrator in order to revoke your certificate. For security reasons your password will not be saved in the configuration. Please make a note of it. **Password**: **Re-enter password**: % The fully-qualified domain name in the certificate will be: **router.cisco.com** % The subject name in the certificate will be: **router.cisco.com** % Include the router serial number in the subject name? [yes/no]: **y** % The serial number in the certificate will be: **D0B9E79C** % Include an IP address in the subject name? [no]: **n** Request certificate from CA? [yes/no]: **y** % Certificate request sent to Certificate Authority % The certificate request fingerprint will be displayed. % The 'show crypto pki certificate' command will also show the fingerprint. Sep XX 00:41:55.427: CRYPTO\_PKI: Certificate Request Fingerprint MD5: D154FB75 2524A24D 3D1F5C2B 46A7B9E4 Sep XX 00:41:55.427: CRYPTO\_PKI: Certificate Request Fingerprint SHA1: 0573FBB2 98CD1AD0 F37D591A C595252D A17523C1 Sep XX 00:41:57.339: %PKI-6-CERTRET: Certificate received from Certificate Authority & Start certificate enrollment .. % Create a challenge password. You will need to verbally provide this password to the CA Administrator in order to revoke your certificate. For security reasons your password will not be saved in the configuration. Please make a note of it. Password: Re-enter password: % The subject name in the certificate will include: Router1 % Include the router serial number in the subject name? [yes/no]: yes % The serial number in the certificate will be: FLM2008W049 % Include an IP address in the subject name? [no]: n Request certificate from CA? [yes/no]: y & Certificate request sent to Certificate Authority % The 'show crypto pki certificate verbose srstca' commandwill show the fingerprint.

#### **B) Third Party CA server**

#### **Summary Steps**:

- 1. **crypto key generate rsa general-keys label** *SRST-Trustpoint-Name* modulus 2048
- 2. Router(config)#**crypto pki trustpoint** srstca

Router(ca-trustpoint)#**enrollment terminal pem**

Router(ca-trustpoint)#**subject-name** CN=srstca

Router(ca-trustpoint)#revocation-check none

Router(ca-trustpoint)#**rsakeypair** cube

```
Router1#
Routerl#conf t
Enter configuration commands, one per line. End with CNTL/2.
Routerl (config) #crypto key generate rsa gene
Routerl(config)#crypto key generate rsa general-keys label srstca mod<br>Routerl(config)#crypto key generate rsa general-keys label srstca modulus 2048<br>The name for the keys will be: srstca
% The key modulus size is 2048 bits
% Generating 2048 bit RSA keys, keys will be non-exportable...
[OK] (elapsed time was 1 seconds)
Routerl (config) #
Routerl (config) #
Router1(config)#
Routerl (config) #
Router1(config)#cryp
Routerl (config) #crypto pki tru
Routerl (config) #crypto pki trustp
Routerl (config) #crypto pki trustpo?
trustpoint trustpool
Router1(config)#crypto pki trustpoi
Router1(config)#crypto pki trustpoint srstca
Routerl (ca-trustpoint) #enr
Router1 (ca-trustpoint) #enrollment term
Router1 (ca-trustpoint) #enrollment terminal pem
Router1(ca-trustpoint)#subje
Routerl (ca-trustpoint) #subject-?
subject-alt-name subject-name
Routerl (ca-trustpoint) #subject-name CN=srstca
Routerl (ca-trustpoint) #revo
Routerl (ca-trustpoint) #revocation-check non
Routerl (ca-trustpoint) #revocation-check none
Routerl (ca-trustpoint) #rsa
Routerl (ca-trustpoint) #rsakeypair ?
 WORD RSA keypair label
Router1(ca-trustpoint)#rsakeypair srstca
Router1(ca-trustpoint)#
Routerl(ca-trustpoint)#
Router1 (ca-trustpoint) +
```

```
3. Crypto pki enroll srstca
```

```
touter1 (config) #crypto pki enroll srstca
 Start certificate enrollment ..
 The subject name in the certificate will include: CN=srstca
 The subject name in the certificate will include: Router1
 Include the router serial number in the subject name? [yes/no]: no
 Include an IP address in the subject name? [no]: no
Display Certificate Request to terminal? [yes/no]: yes
Certificate Request follows:
 ----BEGIN CERTIFICATE REQUEST-----
MIICjzCCAXcCAQAwKTEPMA0GA1UEAxMGc3JzdGNhMRYwFAYJKoZIhvcNAQkCFqdS
3V0ZXIxMIIBIjANBgkqhkiG9w0BAQEFAAOCAQ8AMIIBCgKCAQEA2rjyhAoTJq2e
//G6iM35Uu5laZPCDV6cFmBWxtOL0Oa2GOKe9odovPBLvV9zSzyw8bxSGkBYS1Ou
19jgSV2f3IAV79S+oTXf/TEhYlsqWbmf6hm60jdZXjXF0w+4WUidg1wSfAuaI+FY
BY6jPRUAqYTZeJTnnrp6q/8MfxLhIvyFBX3tzIgxo570sxFtY17rMQsdKfgqvRUQ
Jp4CFYm7LzFSn4uUM8/NOKcgJzJkihWY3VMsIXOg37d0M0tmAWdrIkIuAftF7pga
3sU5qJuD354Bm8tzkpBOUrf0YshDW93LWP6J2pov9WDfL5qa16pw1W23nAiGGINA
?kwitkibjwIDAQABoCEwHwYJKoZIhvcNAQkOMRIwEDAOBgNVHQ8BAf8EBAMCBaAw
DOYJKoZIhvcNAQEFBQADqqEBAJDJzAqXRvA5DCxrXe//M7Cwp456pzqSOESLtVeu
OgZhxzis6APYwYsQg6wxzAS821OkyFO0zCIQo2yBWeN7HMhO/UUqvbAF1//PXFkm
vdXRAM1KstDwDMb6EQpArvF23DNWXuVyFPid0uMS/d8xW2OB6+r+B4VGzy1gpZgZ
FHf+gyaemBvwWIWTjX2ZaA+pCeu2Tip3nuvrMnM7jlqFPBtTcTSEw4R8b1WgHZ3W
KSOUvmPS1HJ22c0ets2ruInvt5Pz1bOLcBnCY8JkqXcqAhOv282DkPy7G+X8Y59m
ppKnAh0qx5L1ANcEQd4a8o09jqqQjj5qz8KMs8MTvT3wrZ8=
-----END CERTIFICATE REQUEST-----
--End - This line not part of the certificate request---
Redisplay enrollment request? [yes/no]: no
Router1(config)#
Routerl (config) #
Router1 (config) #
```
Provide the certificate to Third party CA.

 4. CA provides the Signed Certificate as well as the Root CA Certificate and any Intermediate (subordinate) CA certificates if any.

5. Install Root CA cert;

**crypto pki authenticate** srstca

Router1 (config) #crypto pki authenticate srstca

Enter the base 64 encoded CA certificate. End with a blank line or the word "quit" on a line by itself

MIIDfTCCAmWgAwIBAgIQT7YJxPVkzYNIGhhGW4aFATANBgkghkiG9w0BAQsFADBR MRMwEOYKCZImiZPyLGOBGRYDY29tMRowGAYKCZImiZPyLGOBGRYKcmNkbmNvbGxh YjEeMBwGA1UEAxMVcmNkbmNvbGxhYi1XSU4yMDEyLUNBMB4XDTE4MDYxNDE2MTk1 N1oXDTIzMDYxNDE2Mjk1N1owUTETMBEGCqmSJomT8ixkARkWA2NvbTEaMBqGCqmS JomT8ixkARkWCnJjZG5jb2xsYWIxHjAcBqNVBAMTFXJjZG5jb2xsYWItV01OMjAx Mi1DQTCCASIwDQYJKoZIhvcNAQEBBQADqqEPADCCAQoCqqEBALe03mprczCRq8AY 4cBAqezyjF386xHjwu5K0kNA3z17xWYmX3s/6vZoDkUFvy50GjwPHzyLxJAvmJ6P 3eaTsSx80JO9PY8NBi4LH0WaWo1zFVilJO1Fwz1B9LxwBt/KwWnkARrGdBEM5xaT tMnFK3K6UuWMMWnX1ELvUOKIA7eXFsorSvVrx+KcJLuYowqODPINC7VjBoGBSwun hnLEIQ3XXIIYbceBEHj0tlo+zoQp9UkLjcp4WqGCr4/rg9h/B/6ppZoMqoyDmBaz 7kNV4C6Nbz9K+XAaRc4MEy0wNjqxIskj3OF0/IK53n1jzGq8JTGw+oqLCUoLYfD0 MKAeM+MCAwEAAaNRME8wCwYDVR0PBAQDAgGGMA8GA1UdEwEB/wQFMAMBAf8wHQYD VR0OBBYEFCWR/A/DRJ31hAGRFwcqnWrEeAEGMBAGCSsGAQQBqjcVAQQDAqEAMA0G CSqGSIb3DQEBCwUAA4IBAQCPKhkjEyfKvNK8S2W7SCQao6LWHm6q6ln5CS1zixnv kG+nY8mhIIhueW7GJ0+n28ufLEA6D6PMqeaLlTzJRwOK4EMq2060Jd6pA34Y6J8s +teZWPINNvVbyX/eSAVzWeesjjNeI2feQWEhSEyhmyRe5cl7/09k6kyM8bGj86vj w24AFaw+IU/zQ80A+TqBBiPlyz/f90RipPEp+tzfZR2D3xCPrK4jRL7uvDtArdMr dPH3cVf78ios1FUffDRcubXktfOLFfmqyI+0splwCfEW113IWWuTdbP+UA8FyYJo DIlRvfKleVToIROnWJ16U57YB3Iq4/A0TmtTyqjLVAjj quit Certificate has the following attributes:

Fingerprint MD5: 4A2FD70E FBC823DA B5AE978B 1B02DEC8 Fingerprint SHA1: 1F428EAD 360A1944 08F1AB77 CCDF80B5 5F4F8055

& Do you accept this certificate? [yes/no]: yes Trustpoint CA certificate accepted. Certificate successfully imported

6. Install Signed cert from CA;

crypto pki import srstca certificate

Enter the base 64 encoded certificate. End with a blank line or the word "quit" on a line by itself

MIIFIzCCBAugAwIBAgITeAAAAAabDPlyI/7cowAAAAAABjANBgkghkiG9w0BAQsF ADBRMRMWEQYKCZImiZPyLGQBGRYDY29tMRowGAYKCZImiZPyLGQBGRYKcmNkbmNv bGxhYjEeMBwGA1UEAxMVcmNkbmNvbGxhYi1XSU4yMDEyLUNBMB4XDTE4MTAwNTE4 MzMwNVoXDTIwMTAwNDE4MzMwNVowETEPMA0GA1UEAxMGc3JzdGNhMIIBIjANBqkq hkiG9w0BAQEFAAOCAQ8AMIIBCqKCAQEA2rjyhAoTJq2e//G6iM35Uu5laZPCDV6c FmBWxtOL0Qa2GQKe9odovPBLvV9zSzyw8bxSGkBYS1Qun9jqSV2f3IAV79S+oTXf TEhYlsqWbmf6hm60jdZXjXF0w+4WUidg1wSfAuaI+FY8Y6jPRUAqYTZeJTnnrp6 g/8MfxLhIvyFBX3tzIgxo570sxFtY17rMQsdKfggvRUQUp4CFYm7LzFSn4uUM8/N OKcgJzJkihWY3VMsIXOg37d0M0tmAWdrIkIuAftF7pga3sU5qJuD354Bm8tzkpBO Urf0YshDW93LWP6JZpov9WDfL5qa16pw1WZ3nAiGGINA2kwitkibjwIDAQABo4IC MjCCAi4wDgYDVR0PAQH/BAQDAgWgMB0GA1UdDgQWBBSK4+gNzQY5gac/9LftIdsd 8z/33zAfBgNVHSMEGDAWgBQlkfwPw0Sd9YQBkRcHIJ1qxHgBBjCB1gYDVR0fBIHO MIHLMIHIoIHFoIHChoG/bGRhcDovLy9DTj1yY2RuY29sbGFiLVdJTjIwMTItQ0Es Q049d2luMjAxMixDTj1DRFAsQ049UHVibGljJTIwS2V5JTIwU2VydmljZXMsQ049 U2VydmljZXMsQ049Q29uZmlndXJhdGlvbixEQz1yY2RuY29sbGFiLERDPWNvbT9j ZXJ0aWZpY2F0ZVJ1dm9jYXRpb25MaXN0P2Jhc2U/b2JqZWN0Q2xhc3M9Y1JMRG1z dHJpYnV0aW9uUG9pbnQwqcoGCCsGAQUFBwEBBIG9MIG6MIG3BqqrBqEFBQcwAoaB mxkYXA6Ly8vQ049cmNkbmNvbGxhYi1XSU4yMDEyLUNBLENOPUFJQSxDTj1QdWJs aWM1MjBLZXk1MjBTZXJ2aWN1cyxDTj1TZXJ2aWN1cyxDTj1Db25maWd1cmF0aW9u LERDPXJjZG5jb2xsYWIsREM9Y29tP2NBQ2VydGlmaWNhdGU/YmFzZT9vYmplY3RD bGFzcz1jZXJ0aWZpY2F0aW9uQXV0aG9yaXR5MCEGCSsGAQQBgjcUAgQUHhIAVwBl AGIAUwBlAHIAdgBlAHIwEwYDVR01BAwwCgYIKwYBBQUHAwEwDQYJKoZIhvcNAQEL BQADggEBAC+YzH4UyqXF3dZp5wP3PHvTa64Bhynp8x6EmwGVEcw55EOKZI8x+bR2 cfbailJbs+LVXxjbTHfywtF2a9mg79QF4QEIQbbWoN75doYhYXa4CJfJf2nQahgc F8cRBejSSs4n+WwGqaqWmCe6qq34ZStEVTD62YAoqujT3qErSS1rj6hKx8UlC6XV 4yDKSRmRJvIqK4Lkf9R/A6Bb95zHz5euYIiewUpKzHU3nILE7x+vXlCd/rSWesnG JsUtctJx1a89Wg7OH4fOLZgEfFul3x3nGbL0//lGkOiTUSQcYVaNhgIw+36HVDGY PW12TrRRnZpAYpplhTmu/4Cp2JOuu4s= quit Router Certificate successfully imported

### **Step 3. Enable Credentials Service on the SRST Router:**

#### **SUMMARY STEPS:**

```
1. credentials
2. ip source-address srst-router-ip port 2445
3. trustpoint SRST-trustpoint-name
   credentials
    ip source-address :
                                            port 2445
    trustpoint srstca
```
**Step 4. Import Phone Certificate Files in Privacy Enhanced Mail(PEM) Format to the Secure SRST Router:**

Download all certificates listed under CAPF-trust, include Cisco\_Manufacturing\_CA, Cisco\_Root\_CA\_2048, CAP-RTP-001, CAP-RTP-002, CAPF, and CAPF- xxx . Also download any CAPF- xxx certificates that are listed under CallManager-trust and not under CAPF-trust.

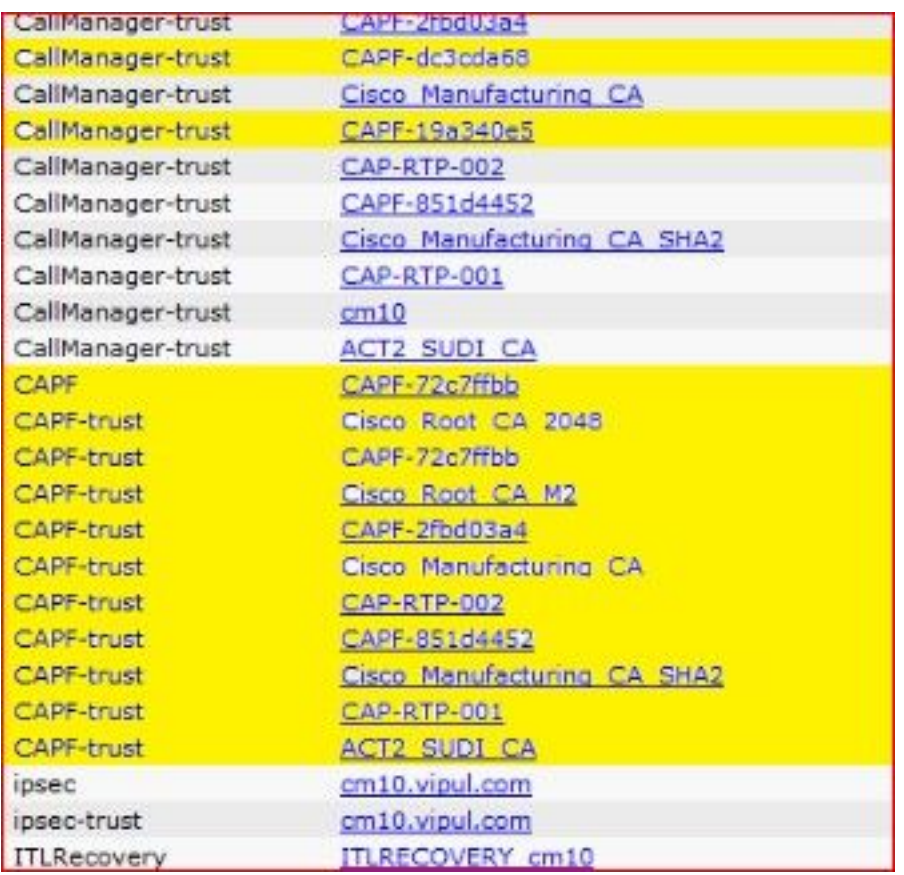

**Confiure trustpoints for each of them on your SRST router. Ensure to give the trustpoint name same as the .pem.**

#### **SUMMARY STEPS:**

- 1. **crypto pki** trustpointname
- 2. **revocation-check none**
- 3. **enrollment terminal**
- 4. **exit**
- 5. **crypto pki authenticate** name

Here copy all of the contents that appear between -----BEGIN CERTIFICATE-----and -----END CERTIFICATE----- of the corresponding .pem file with a blank line at the end or the word **quit** and paste it on the terminal , press enter.

```
config)#cryptompki
Routerl (config) #crypto pki trustpoi
Routerl (config) #crypto pki trustpoint Cisco_Manufacturing_CA
Routerl (ca-trustpoint) #revocat
Router1(ca-trustpoint)#revocation-check none
Routerl (ca-trustpoint) #enroll
Routerl (ca-trustpoint) #enrollment termi
Routerl (ca-trustpoint) #enrollment terminal
Routerl (ca-trustpoint) #exit
Routerl (config) #crypto pki auth
Routerl (config) (crypto pki authenticate Cisco Manufacturing CA
Enter the base 64 encoded CA certificate.
End with a blank line or the word "quit" on a line by itself
MIIE2TCCA8GgAwIBAgIKamlnswAAAAAAAzANBgkqhkiG9w0BAQUFADA1MRYwFAYD
VQQKEwlDaXNjbyBTeXNOZWlzMRswGQYDVQQDExJDaXNjbyBSb29OIENBIDIwNDgw<br>HhcNMDDwNjEwMjIxNjAxWhcNMjkwNTEOMjAyNTQyWjASMRYwFAYDVQQKEwlDaXNj
byBTeXNOZW1zMRSwHQYDVQQDExZDaXNjbyBNYWS1ZmFjdHVyaWSnIENBMIIBIDAN
BgkqhkiG9w0BAQEFAAOCAQ0AMIIBCAKCAQEAoMX33JaUNRXx9JlOu5tB4X3beRaR
u/NU8kFKlDJiYskj95rnu5t56AcpTjD1rhvFIVZGsPj05o6BuBbMgJuF0kKB23zL
1KkRYRIcXOozIByaFqd925kGauI2r+z4Cv+Y2wf0M061+IgaqujHPBzO7kj9zVw3
8YaTnjlxdX007ksUqcApewUQ74eeaTEw9Uq2P9irzhXi6FifPmJxBIcmpBViASWq
1d/JyVu4yaEHe75okpOTIKhsvRV100RdRUvsqNpgx9jI1cjtQeH1X1eOUzRTSdXZ
D/g2qgfEMkHFp68dGf/2c5k5WnNnYhM0DR9elXBSZBcG7FNcXNtq6jUAQQIBA6OC
AecwggHjMBIGA1UdEwEB/wQIMAYBAf8CAQAwHQYDVR0OBBYEFNDFIiarT0Zg7K4F
kcfcWtGwR/dsMAsGAlUdDwQEAwIBhjAQBgkrBgEEAYI3FQEEAwIBADAZBgkrBgEE
AYI3FAIEDB4KAFMAdQBiAEMAQTAfBgNVHSMEGDAWgBQn88gVHm6aAgkWrSugiWBf
2nsvqjBDBgNVHR8EPDA6MDigNqA0hjJodHRwOi8vd3d3LmNpc2NvLmNvbS9z2WN1
cml0eS9wa2kvY3JsL2NyY2EyMDQ4LmNybDBQBggrBgEFBQcBAQREMEIwQAYIKwYB
BQUHMAKGNGhOdHA6Ly93d3cuY2lzY28uY29tL3NlY3VyaXR5L3BraS9j2XJ0cy9j
cmNhMjA0OC5jZXIwXAYDVR0gBFUwUzBRBgorBgEEAQkVAQIAMEMwQQYIKwYBBQUH
AgEWNWh0dHA6Ly93d3cuY2lzY28uY29tL3NlY3VyaXRSL3BraS9wb2xpY2llcy9p
bmRleCSodG1sMF4GA1UdJQRXMFUGCCsGAQUFBwMBBggrBgEFBQcDAgYIKwYBBQUH
AwUGCCsGAQUFBwMGBqqrBqEFBQcDBwYKKwYBBAGCNwoDAQYKKwYBBAGCNxQCAQYJ
KwYBBAGCNxUGMA0GCSqGSIb3DQEBBQUAA4IBAQAw8zAtjPLXNOpkmSQpCvKGqkLV
I+ii6itvaSN6go4cTAnPpE+rhC836WVg0ZrG2PML9d7QJwBcbx2RvdFOWFEdyeP3
OOfTC9Fovo4ipUsG4eakqjN9GnW6JvNwxmEApcN5JlunGdGTjaubEBEpH6GC/f08
S2513JNFBemvM2tnIwcGhiLa69yHz1khQhrpz3B1iOAkFV19TpY4gJfVb/Cbcdi6
YBmlsGGGrdllZva5J6LuL2GbuqEwYf2+rDUU+bgtlwavw+9tzD0865XpgdORXrbO
+nmka9eiV2TEP0zJ2+iC7APmlBCIolblPFft6QKoSJFjB6thJksaE5/k3Npf
guit
Certificate has the following attributes:
       Fingerprint MD5: 6EA241F5 AC9A1148 CC8B4B43 C7C13025
      Fingerprint SHA1: E3E703D3 CC9C30AE DEFFCDEB 5ECFEE08 FF8F1684
Certificate validated - Signed by existing trustpoint CA certificate.
Trustpoint CA certificate accepted.
Certificate successfully imported
Router1(config) (
```
REPEAT this for all the trustpoints

### **Step 5. CUCM CONFIGS:**

- 1. Add your **SRST reference** under system
- 2. Select the check box of **Is SRST Secure**?
- 3. For SIP Secure-SRST , don't forget to change the port in your SRST reference as **5061.**
- 4. Create a security profile for your phone under System>Security>Phone security profile. Add this security profile to your phone under **Device security profile**.
- 5. Select Update Certificate to verify the srst cert got populated on CUCM;

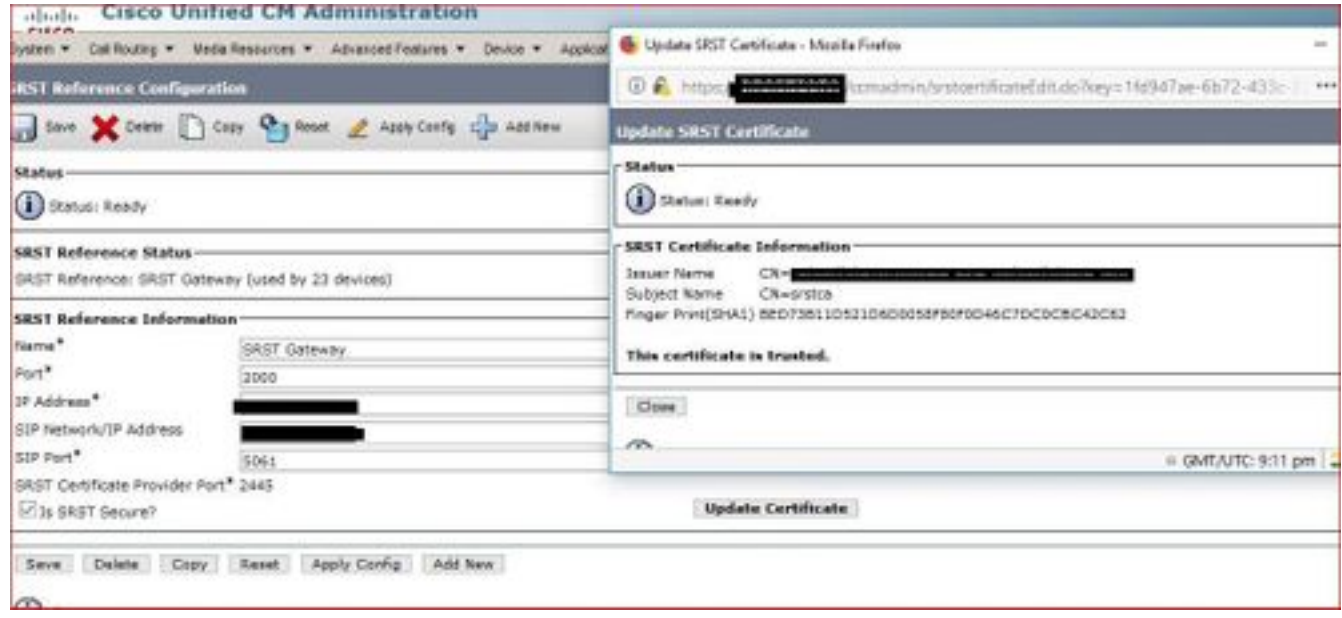

### **Step 6. SRST specific configs for your SRST router**

#### **A). Configure SIP SRTP for Encrypted Phones**

#### **SUMMARY STEPS:**

```
1. crypto pki trustpointname
2. revocation-check none
3. enrollment terminal
4. exit
5. crypto pki authenticate name
```
**Note**: Use srtp fallback if you want non srtp calls to work.

**B). Configure SIP SRST Security Policy**

**SUMMARY STEPS**:

```
1. crypto pki trustpointname
```
- 2. **revocation-check none**
- 3. **enrollment terminal**
- 4. **exit**
- 5. **crypto pki authenticate** name

## **Sample Config**

- 1. **crypto pki** trustpointname
- 2. **revocation-check none**
- 3. **enrollment terminal**
- 4. **exit**
- 5. **crypto pki authenticate** name

# **Verify**

Use this section to confirm that your configuration works properly.

If you used the Cisco IOS certificate server as your CA, use the **show running-config** command to verify certificate enrollment or the **show crypto pki server** command to verify the status of the CA server.

### **Summary Steps**

- 1. show running-config
- 2. show crypto pki server

Router# **show crypto pki server** Certificate Server srstcaserver: Status: enabled Server's configuration is locked (enter "shut" to unlock it) Issuer name: CN=srstcaserver CA cert fingerprint: AC9919F5 CAFE0560 92B3478A CFF5EC00 Granting mode is: auto Last certificate issued serial number: 0x2 CA certificate expiration timer: 13:46:57 PST Dec 1 2021 CRL NextUpdate timer: 14:54:57 PST Jan 19 2019 Current storage dir: nvram Database Level: Complete - all issued certs written as <serialnum>.cer Use **show sip-ua status registrar** to verify registration

### **Troubleshoot**

There is currently no specific troubleshooting information available for this configuration.

### **Related Information**

- **[SRST Admin Guide](https://www.cisco.com/c/en/us/td/docs/voice_ip_comm/cusrst/admin/sccp_sip_srst/configuration/guide/SCCP_and_SIP_SRST_Admin_Guide/srst_secure_sccp_and_sip.html#25332)**
- **[Technical Support & Documentation Cisco Systems](http://www.cisco.com/cisco/web/support/index.html?referring_site=bodynav)**